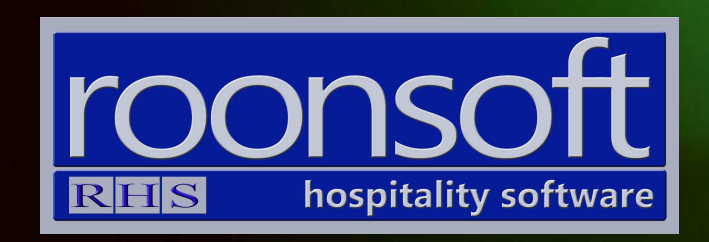

# RHS V8 Quick Reference Guide Check-In / Arrivals

V1.1

## 1. Single Guest Check-in with Registration

1.1 Click on "Check-in" button.

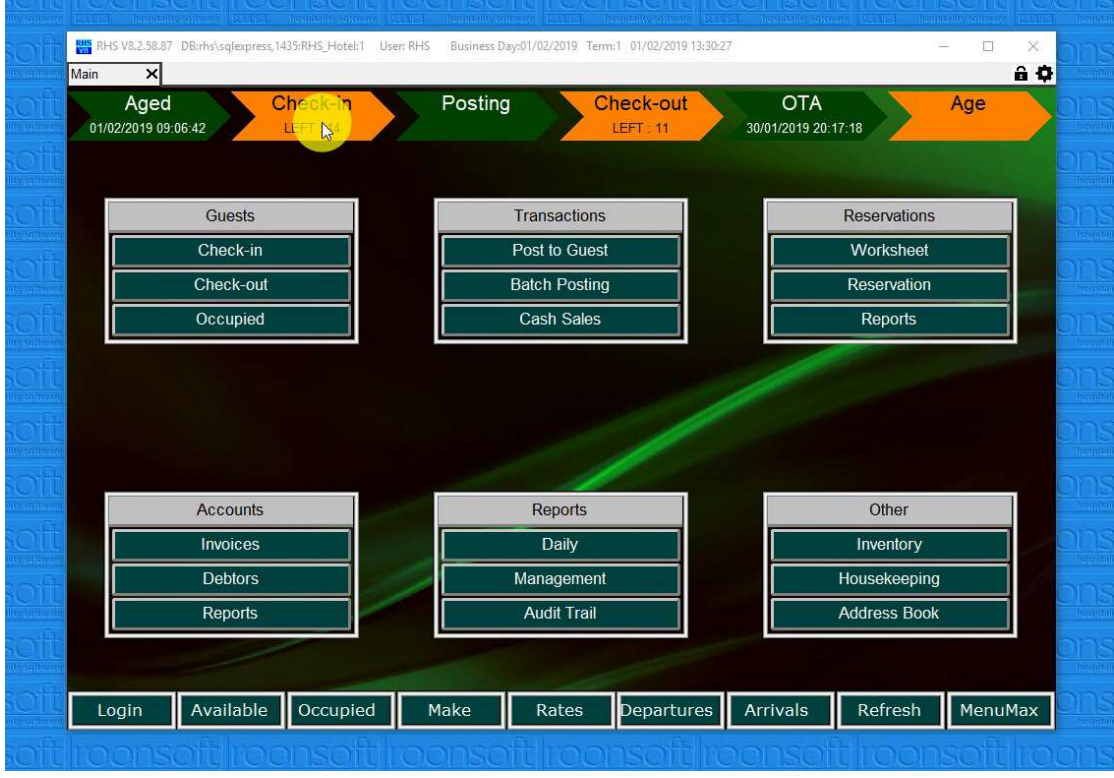

1.2.Click on the guest you want to check-in.

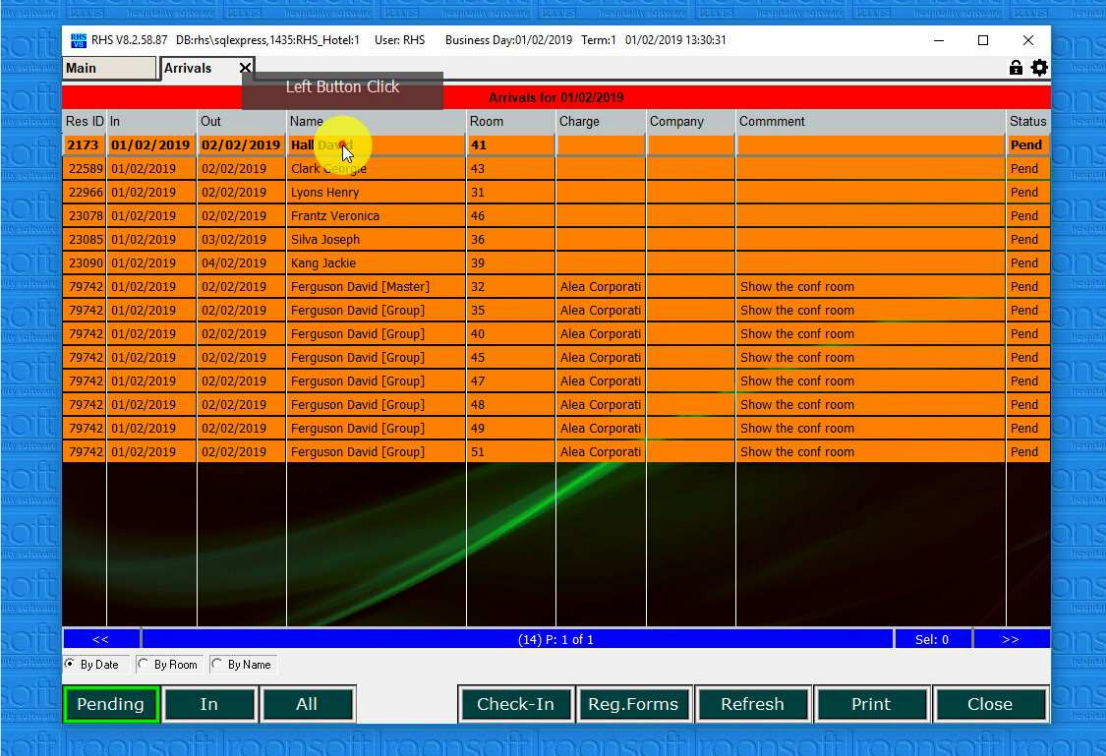

1.3. Click on the "Reg. Form" button.

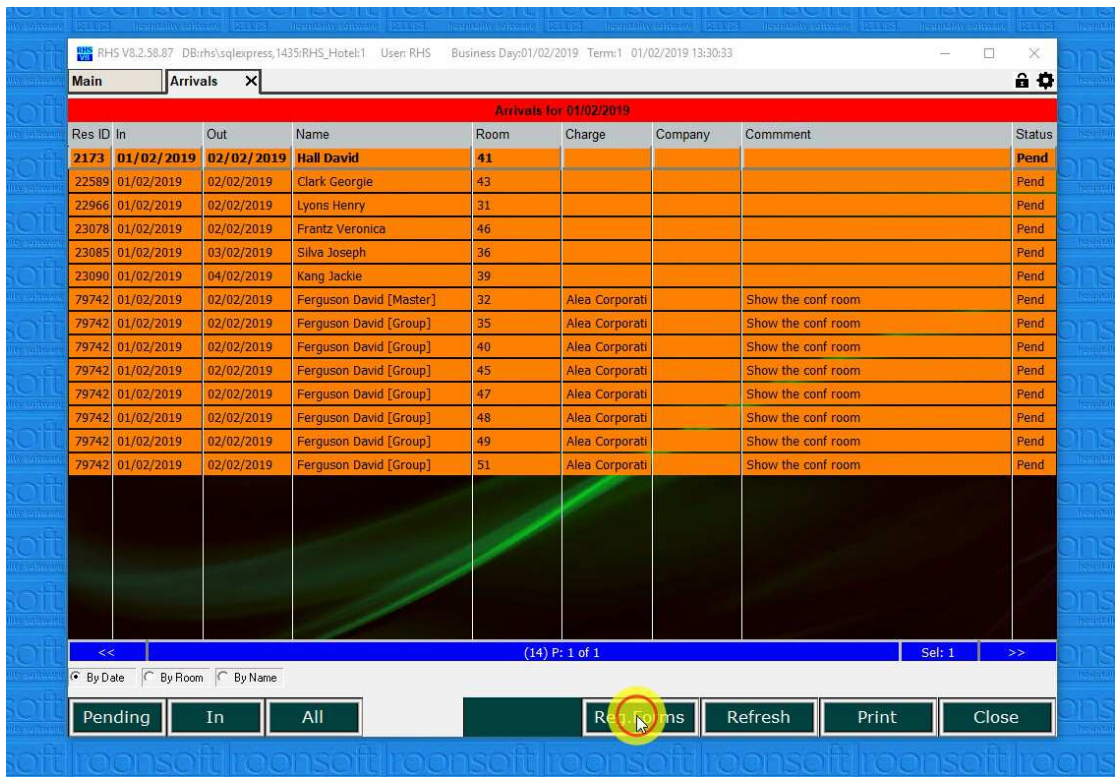

1.4. A registration form is open with all the guest's details.

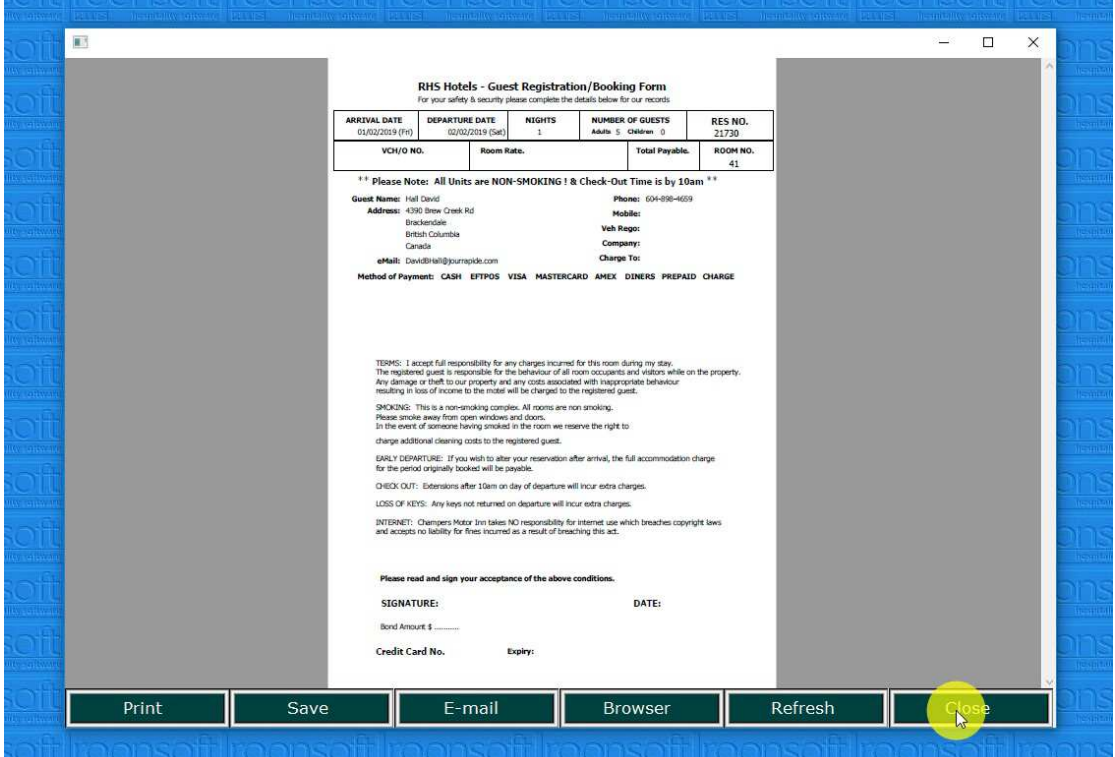

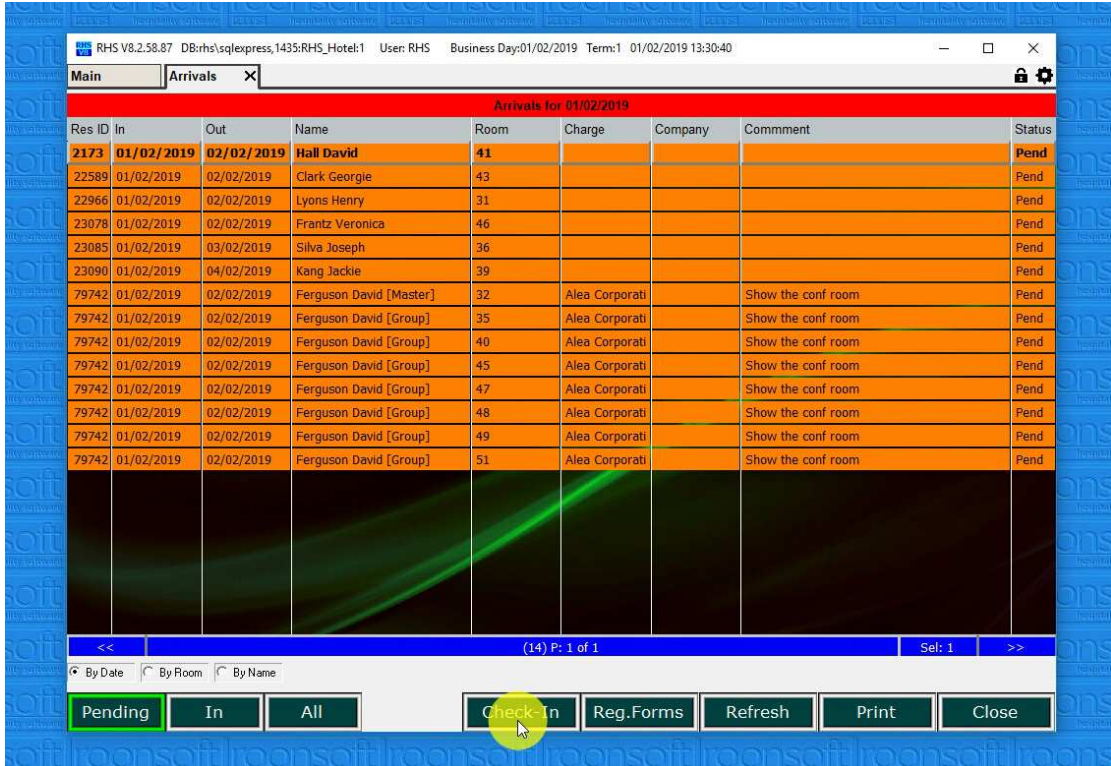

1.5. Click in the "Check-in" button to check the guest in.

# 2. Group Booking Check-in

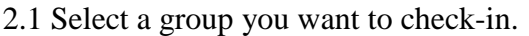

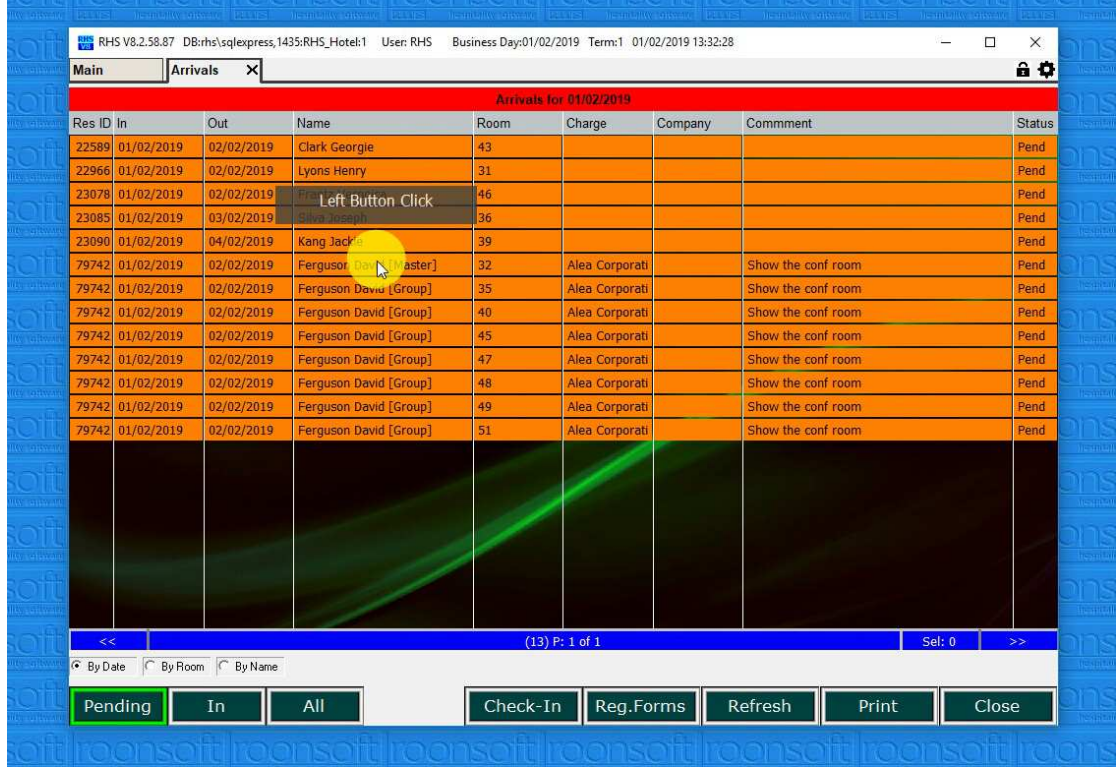

2.2 Click on "Check-in" button.

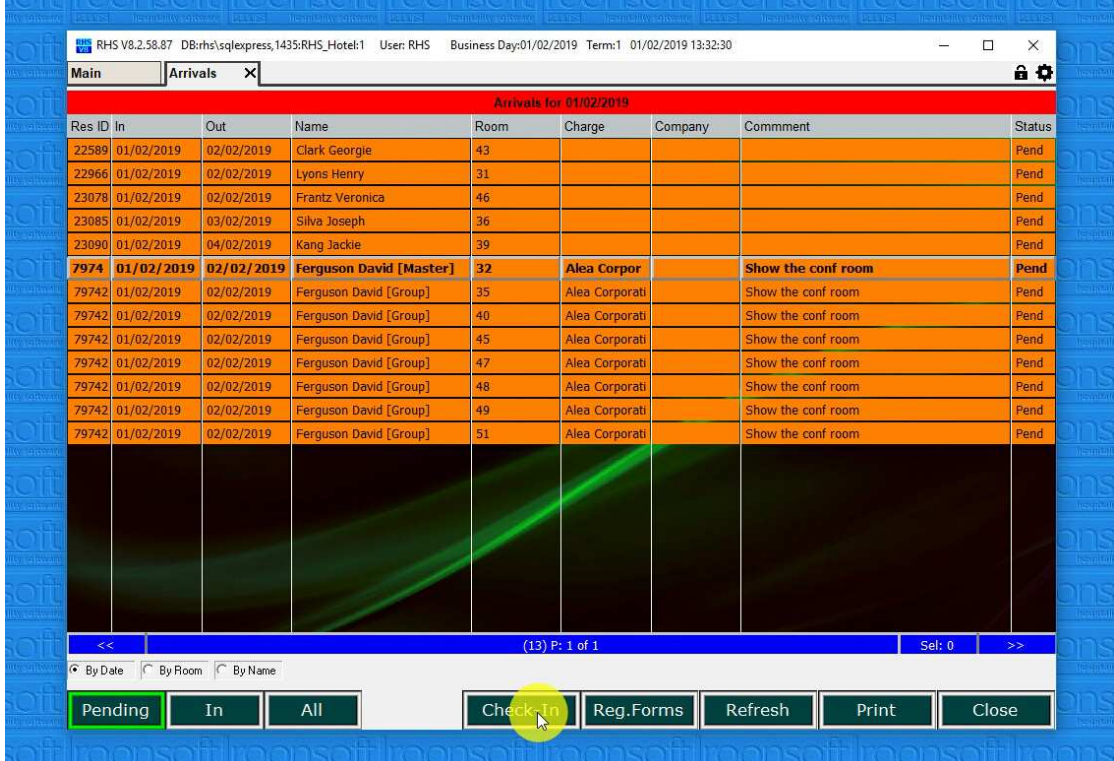

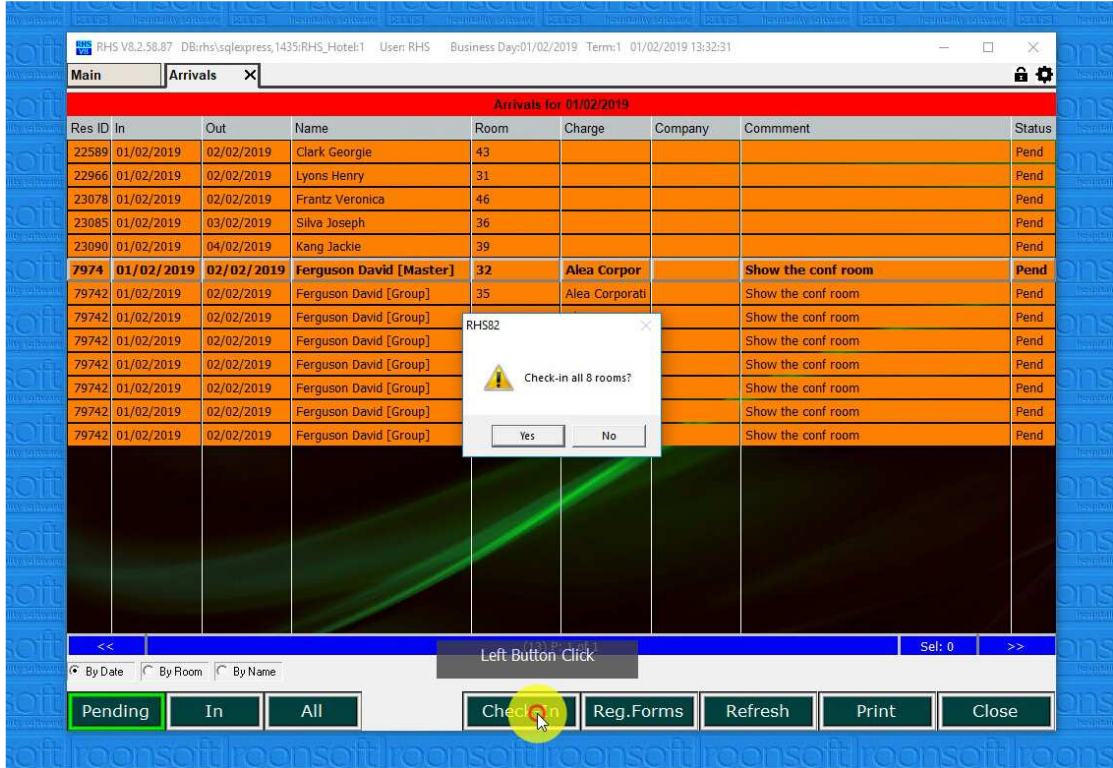

2.3 Confirm you want to check-in the group.

2.4 All the guest from the group are checked-in.

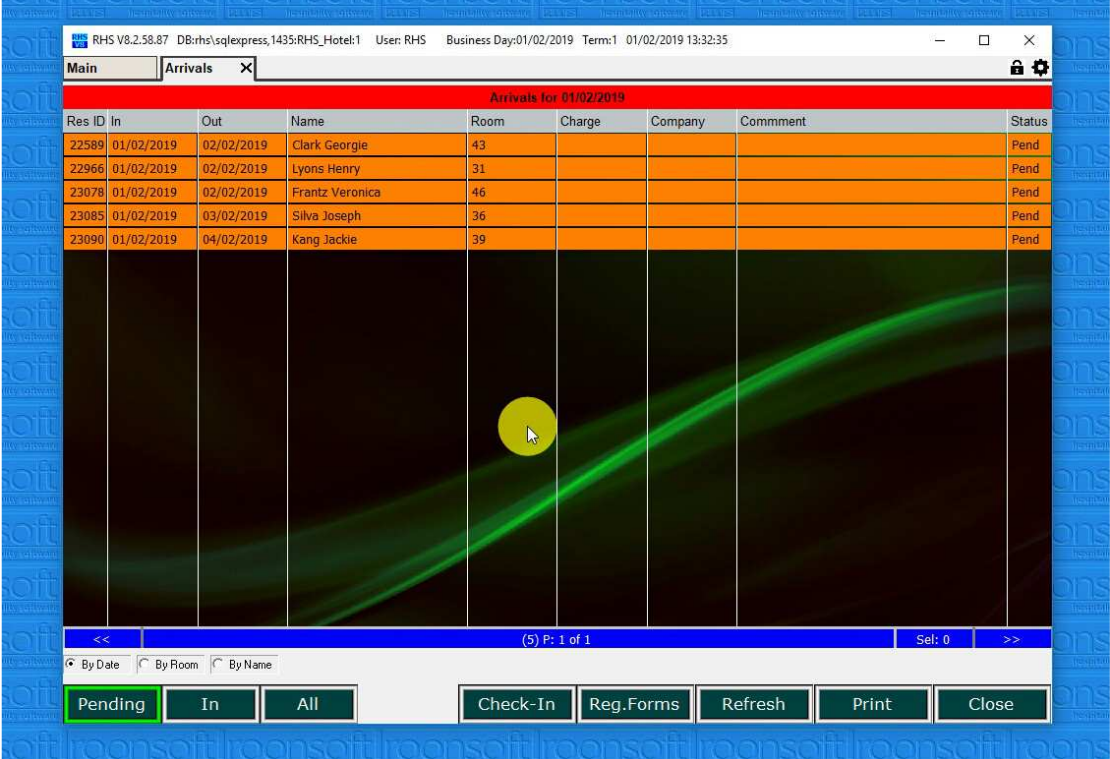

## 3. Multiple Registrations

3.1.Select all guests you want to print registration forms for by keeping CTRL key pressed and clicking on each guest.

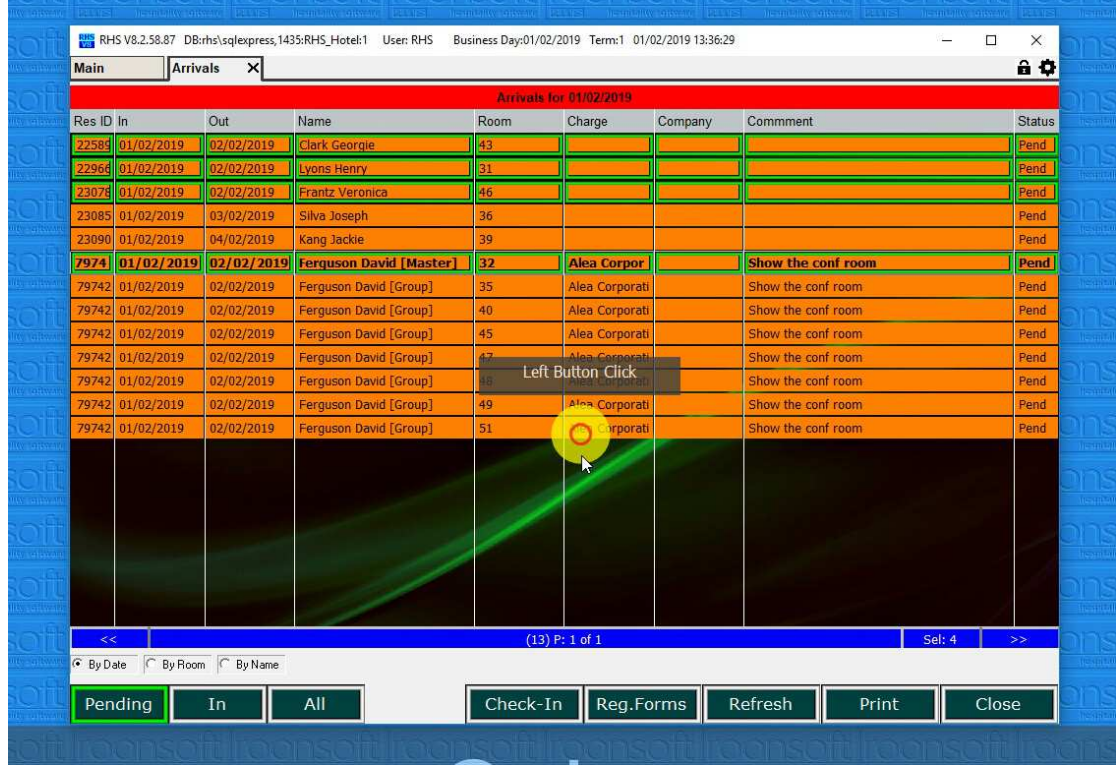

#### 3.2 Click on "Reg. Forms".

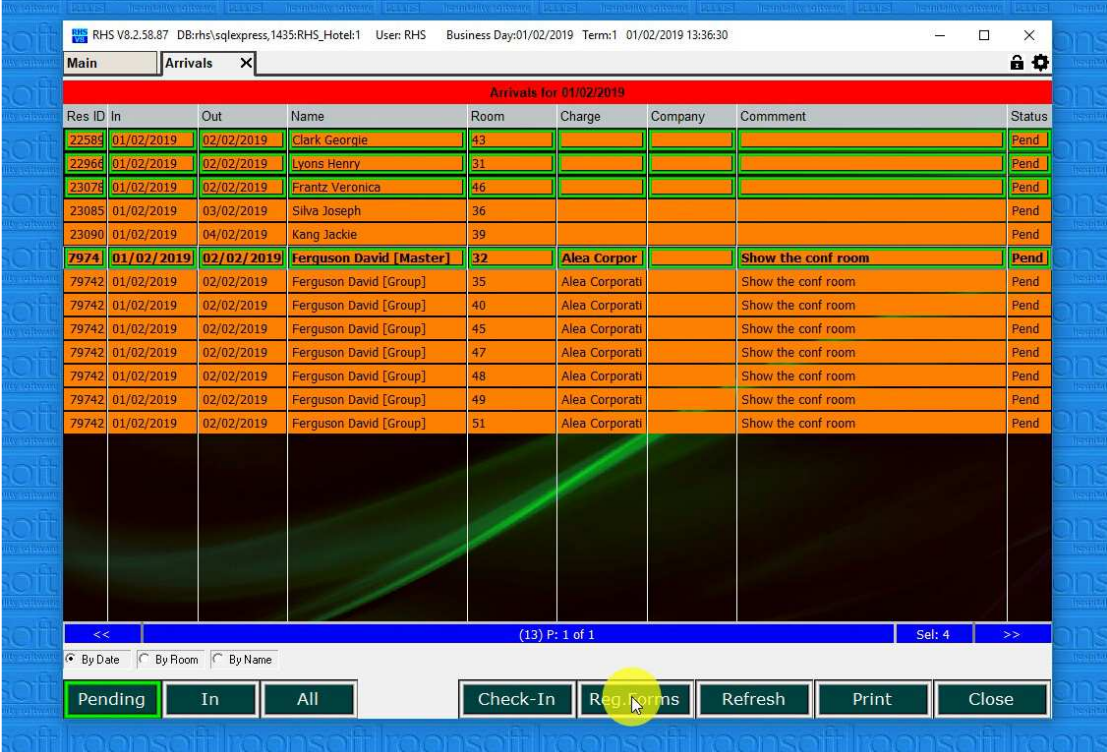

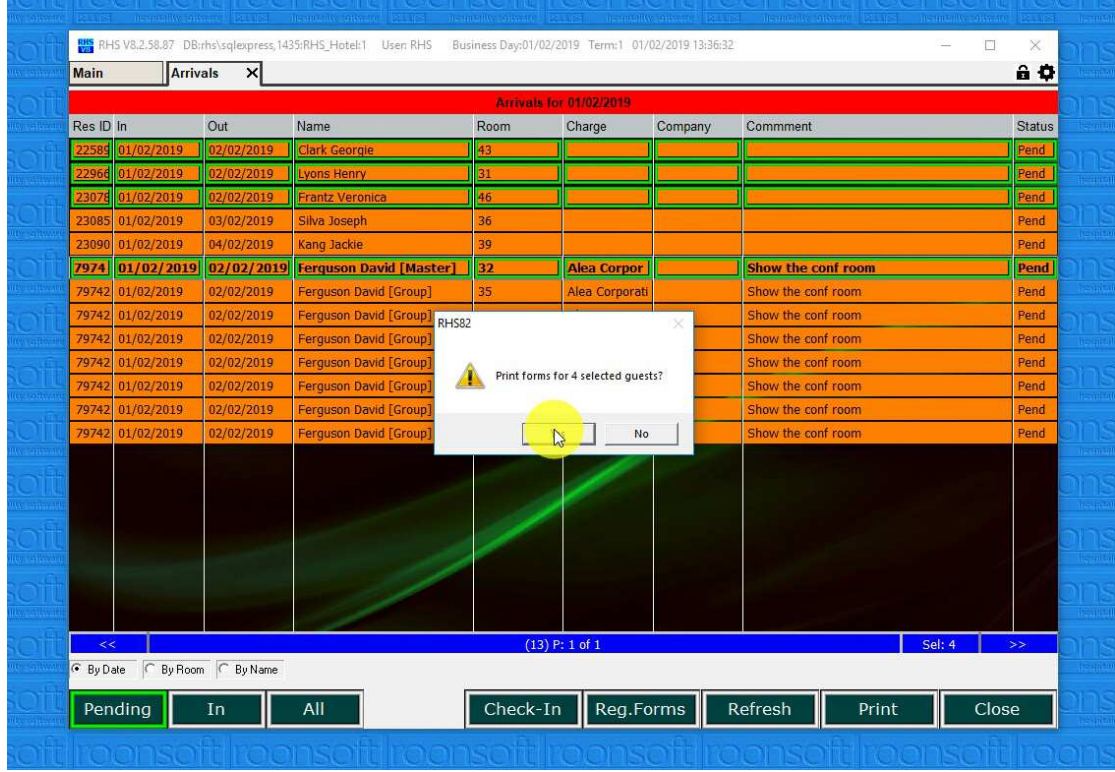

3.2.Confirm that you want to print the registration forms.

3.3.Multiple registration forms are displayed and ready to print.

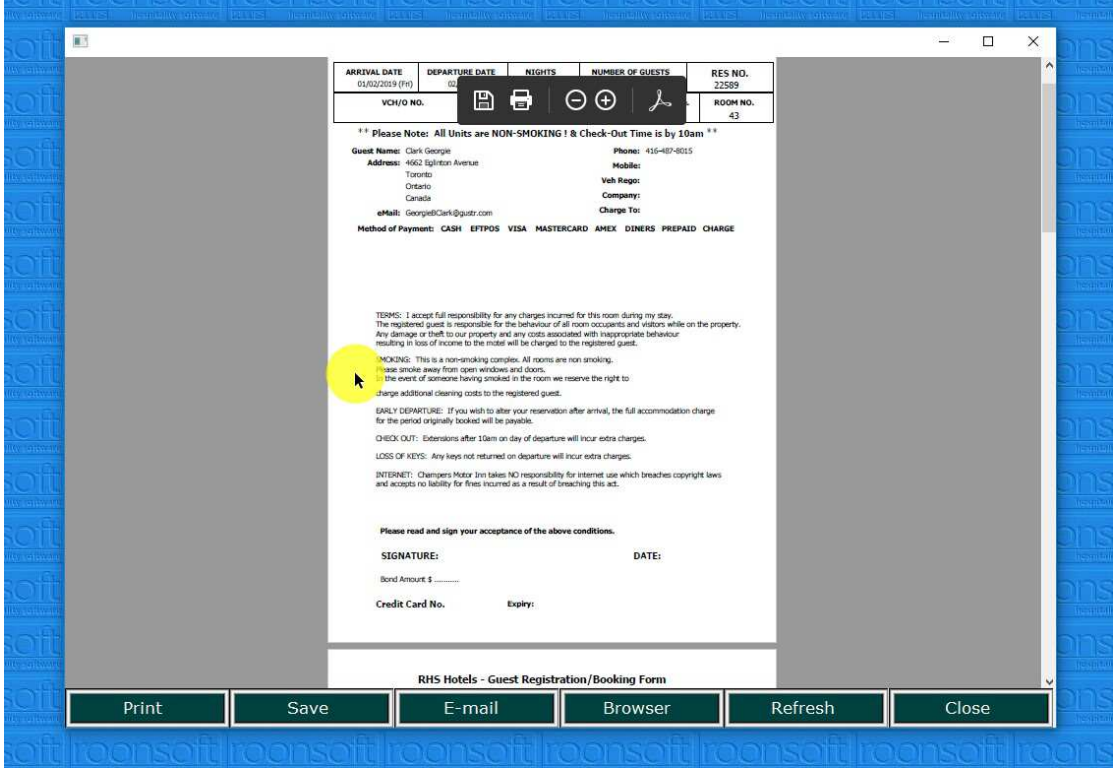

## 4. Sorting Arrival List

## 4.1. Click on "date, "room" or "name" to sort your arrival list

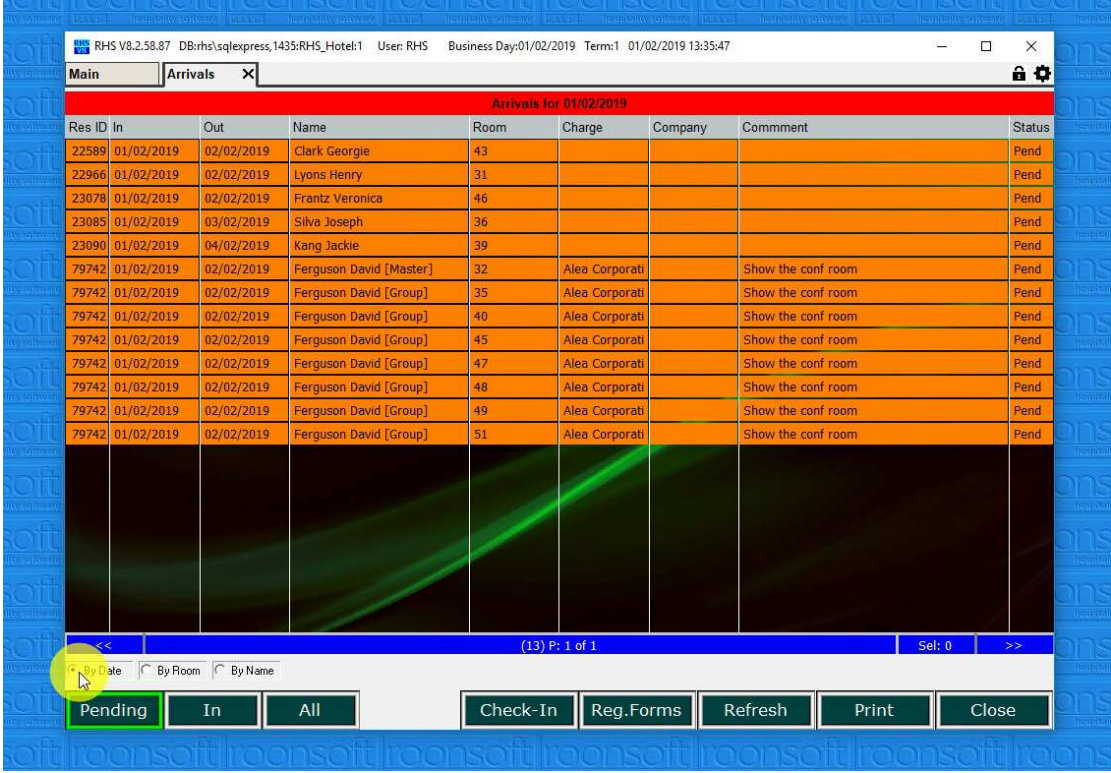

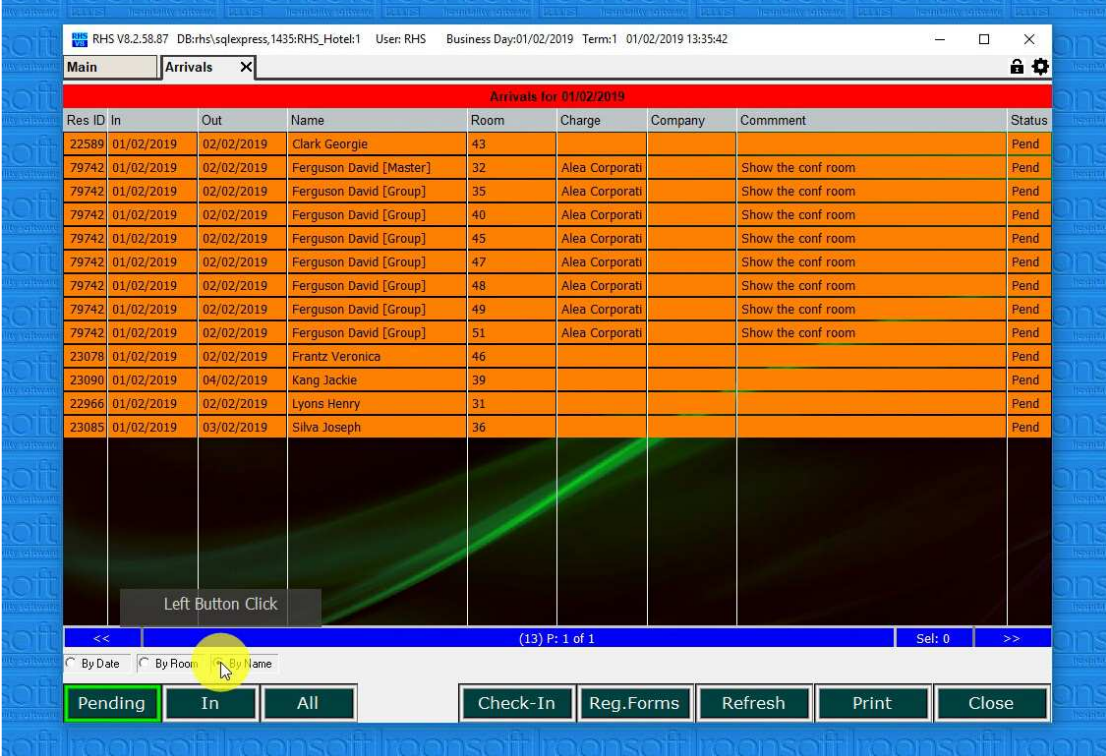

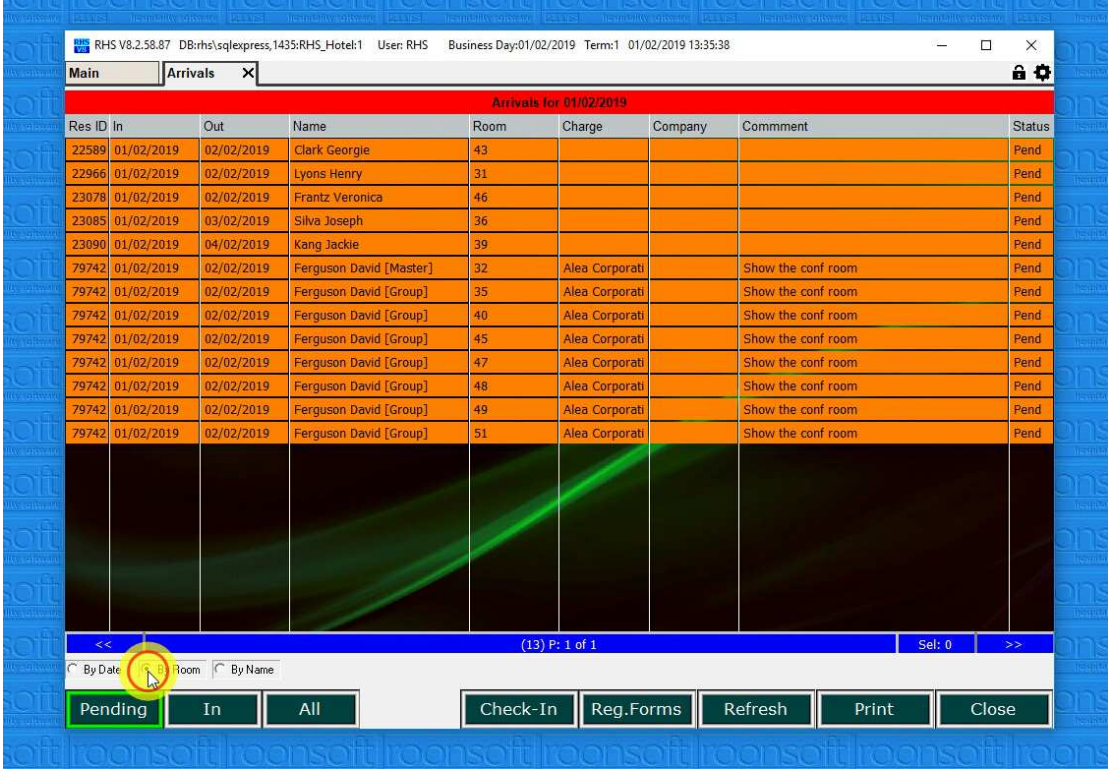

## 5. Reverting Check-in

#### 5.1. Click on the "In" button

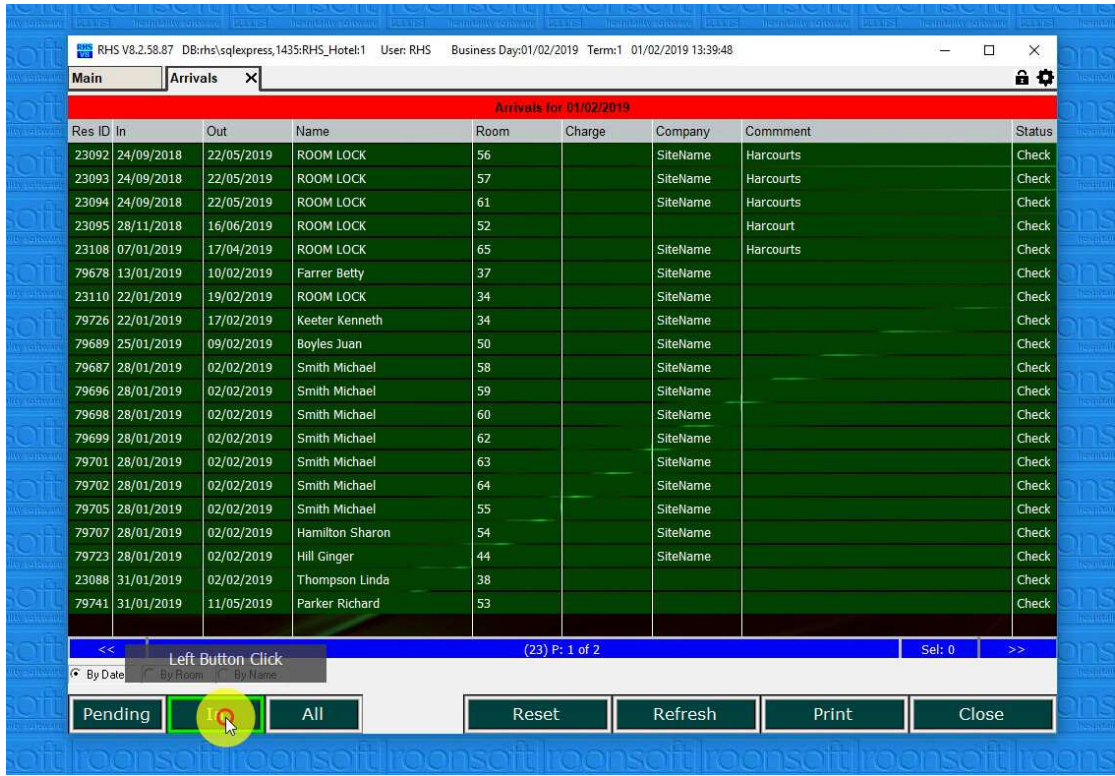

5.2.Click on the guest that was checked-in by mistake.

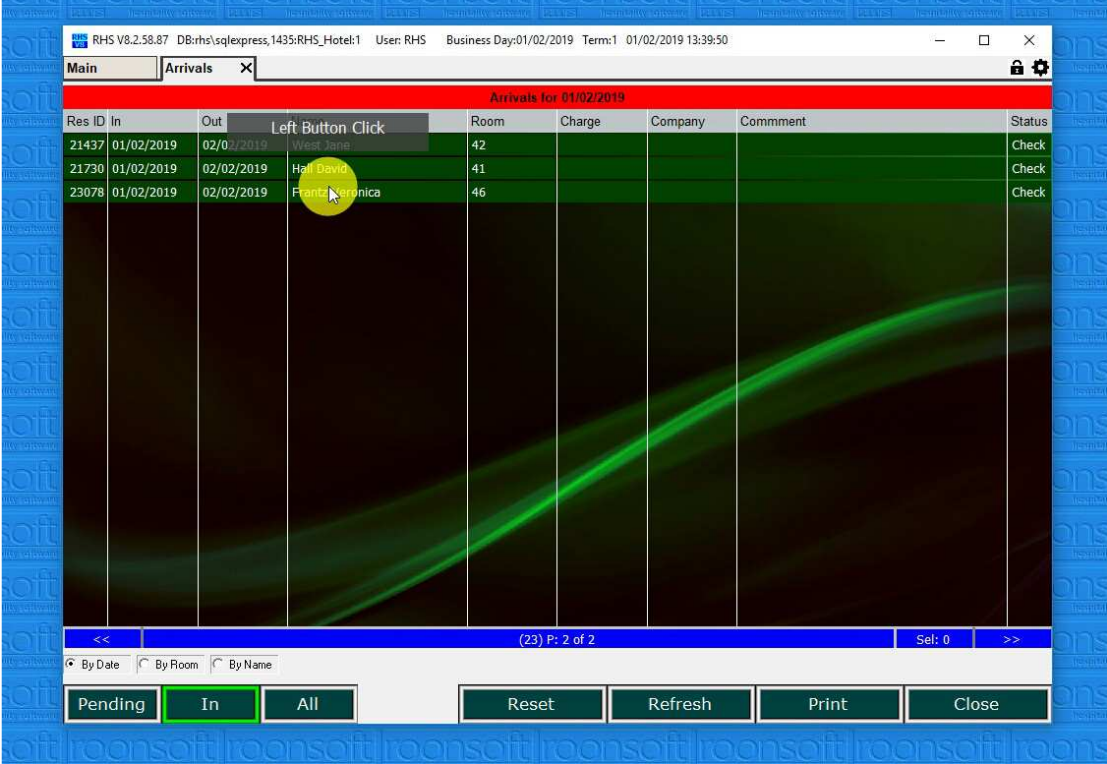

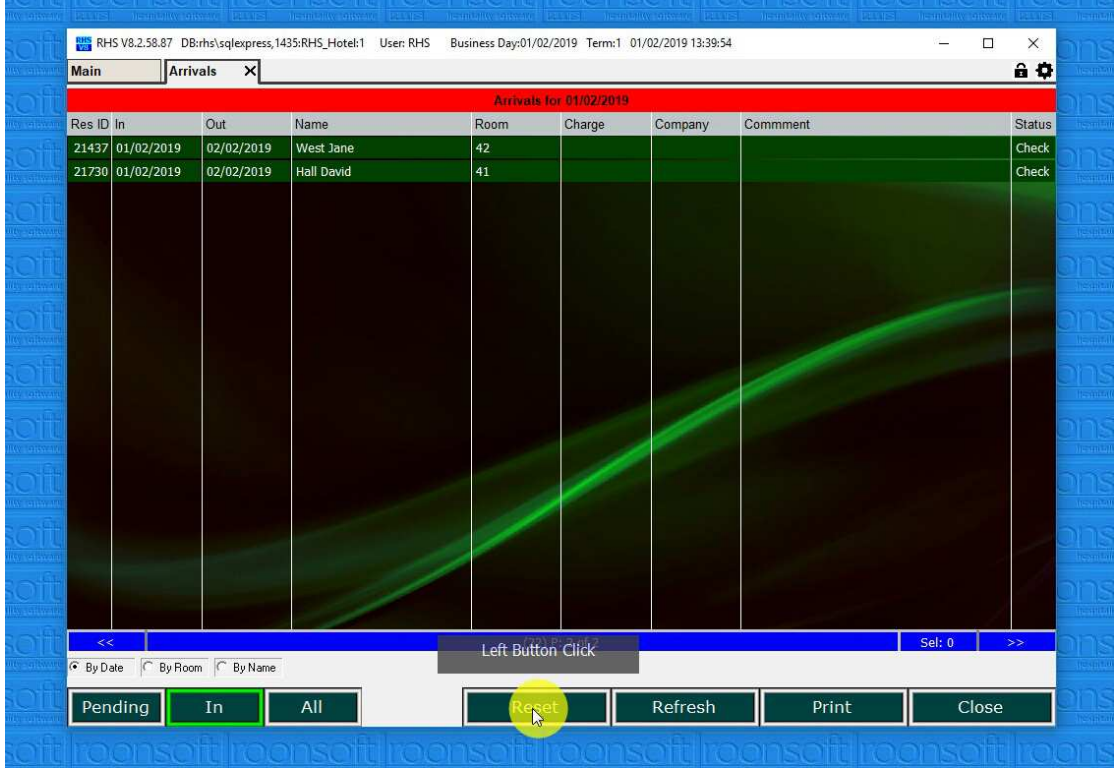

5.3.Click on the "Reset" button.

5.4.Click on the "Pending" button – the guest is put back in the pending queue.

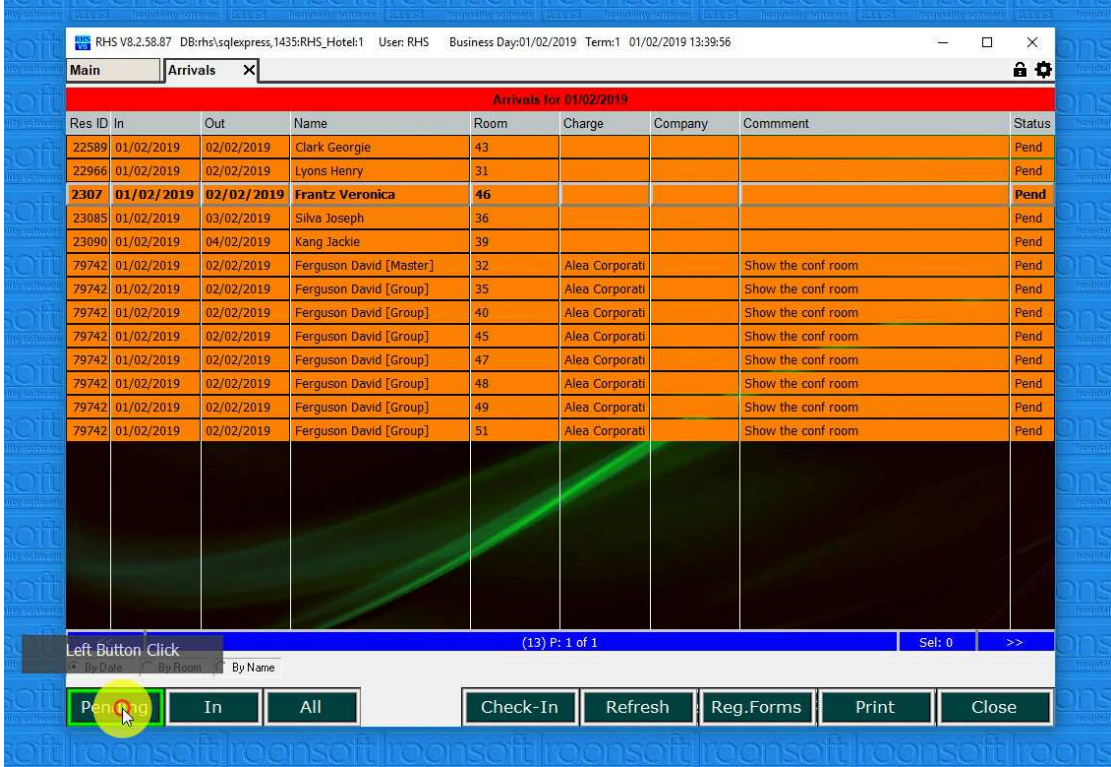

# 6. Check-in with Post and Prepayment

6.1. Click on the "Check-In" button.

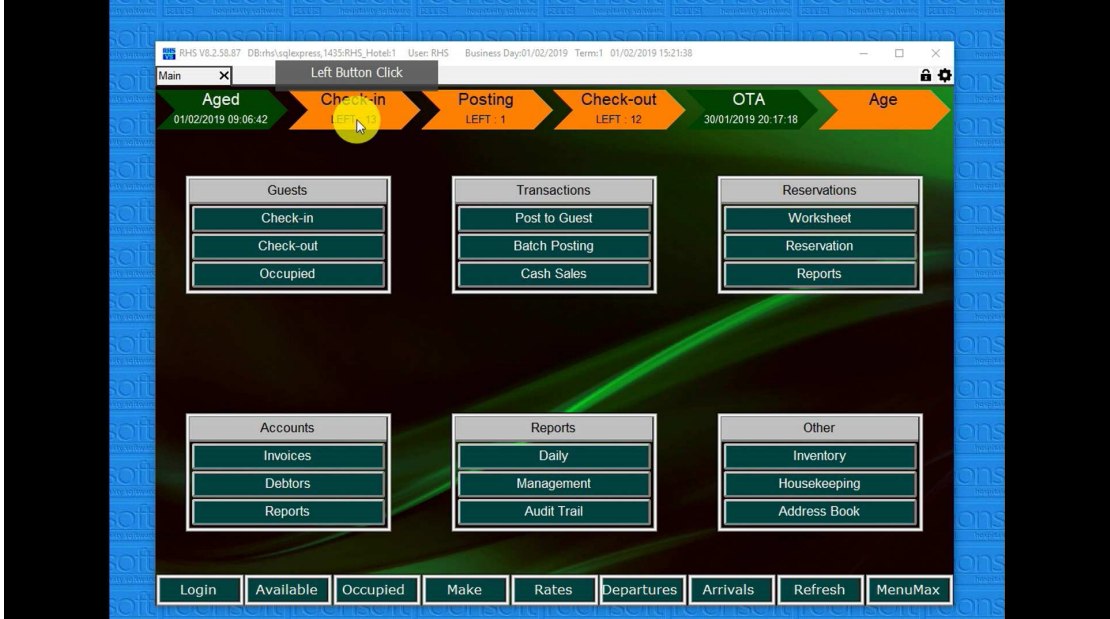

6.2. Double-click on the guest to open the proforma invoice.

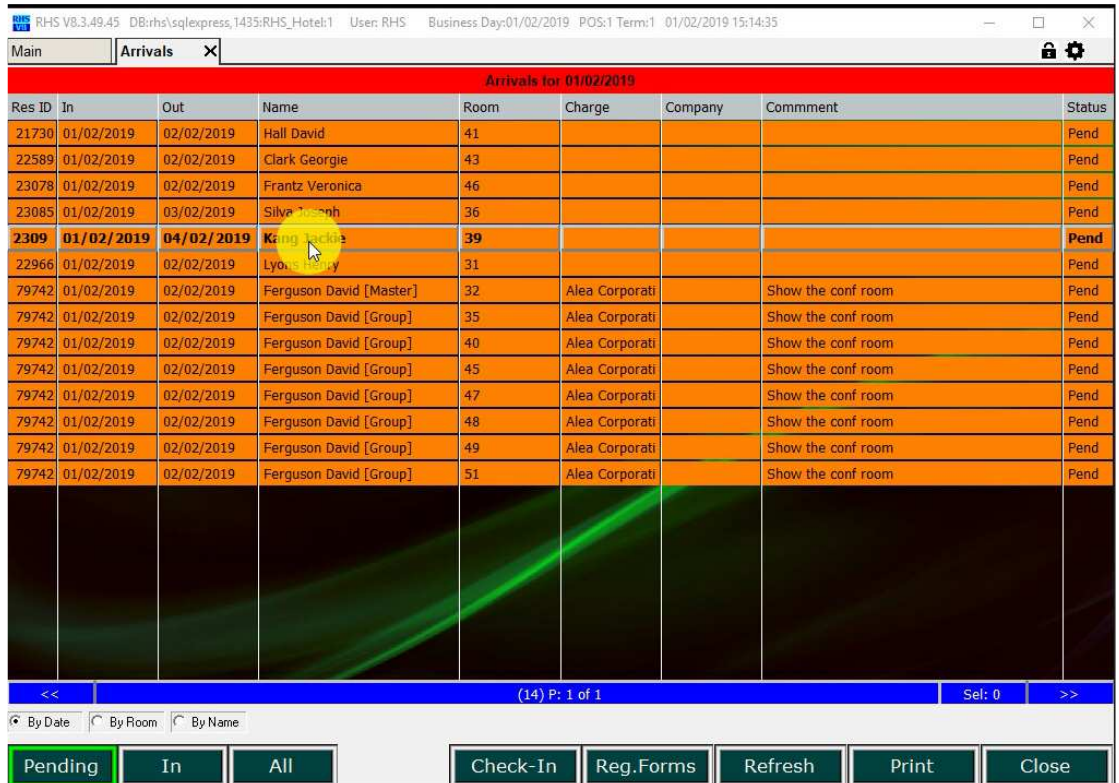

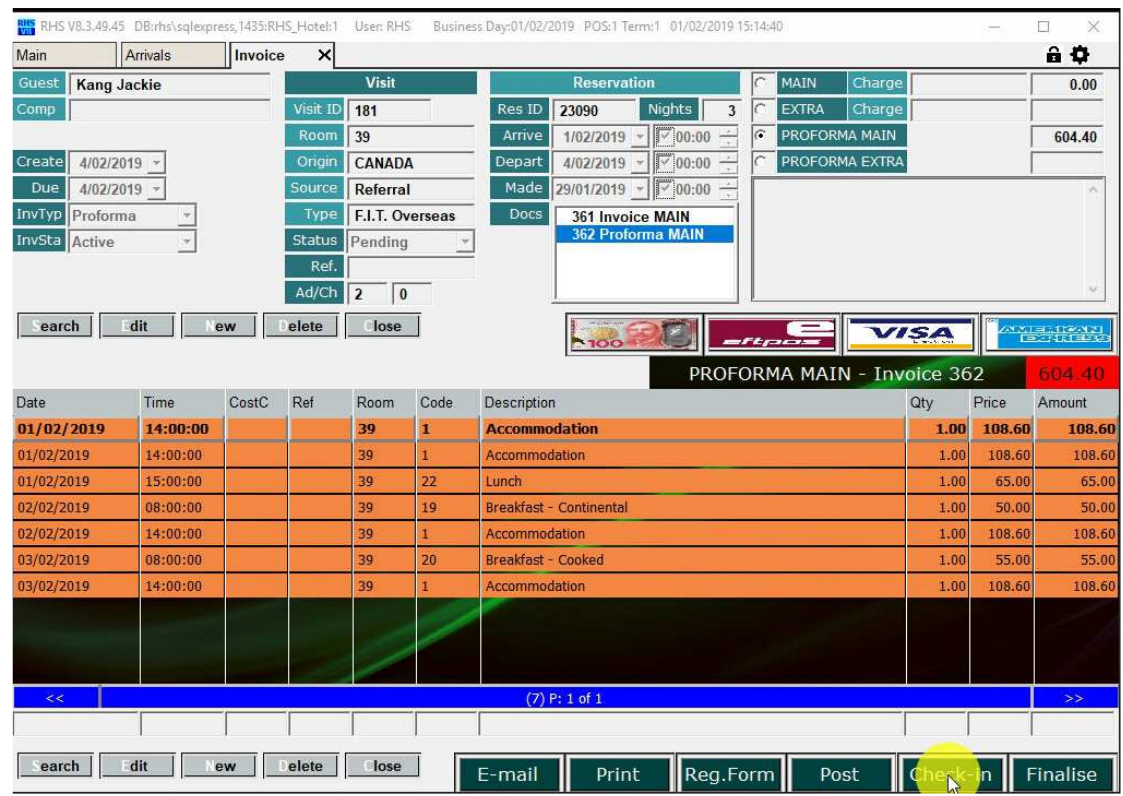

6.3. Click on the "Check-in" button.

6.4. Confirm that you want to post all transactions.

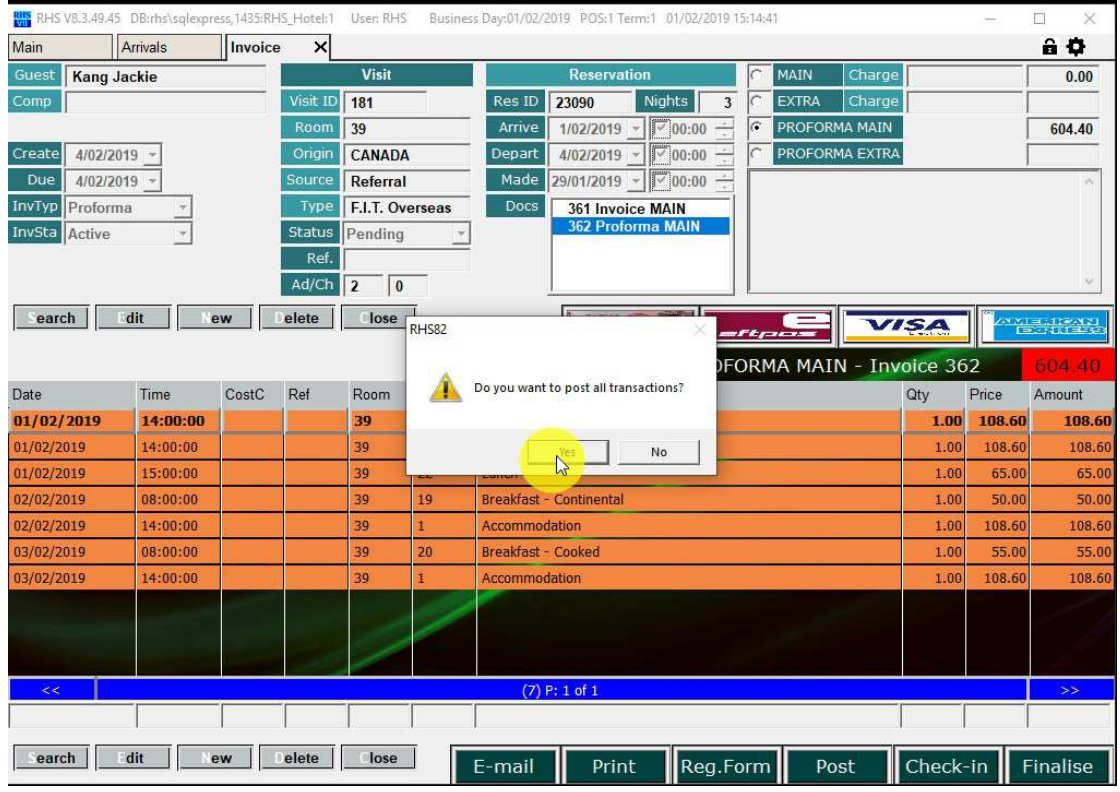

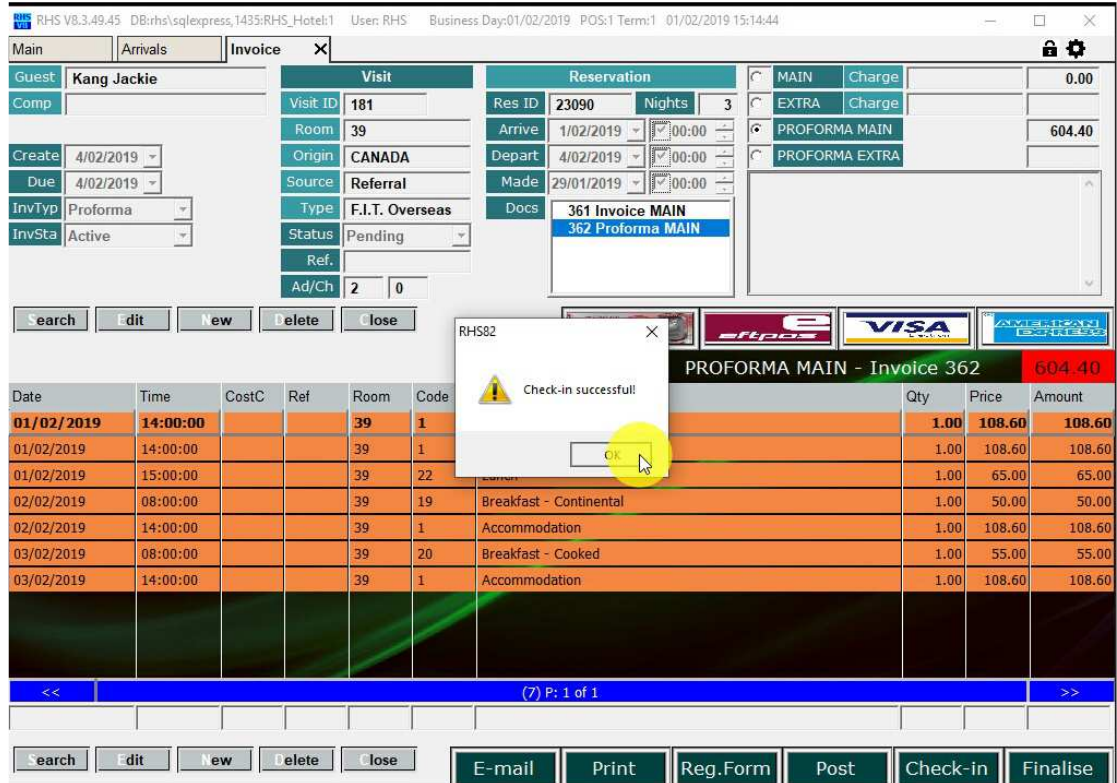

#### 6.5. Check-in is confirmed.

6.6. The invoice is shown with all transactions being posted.

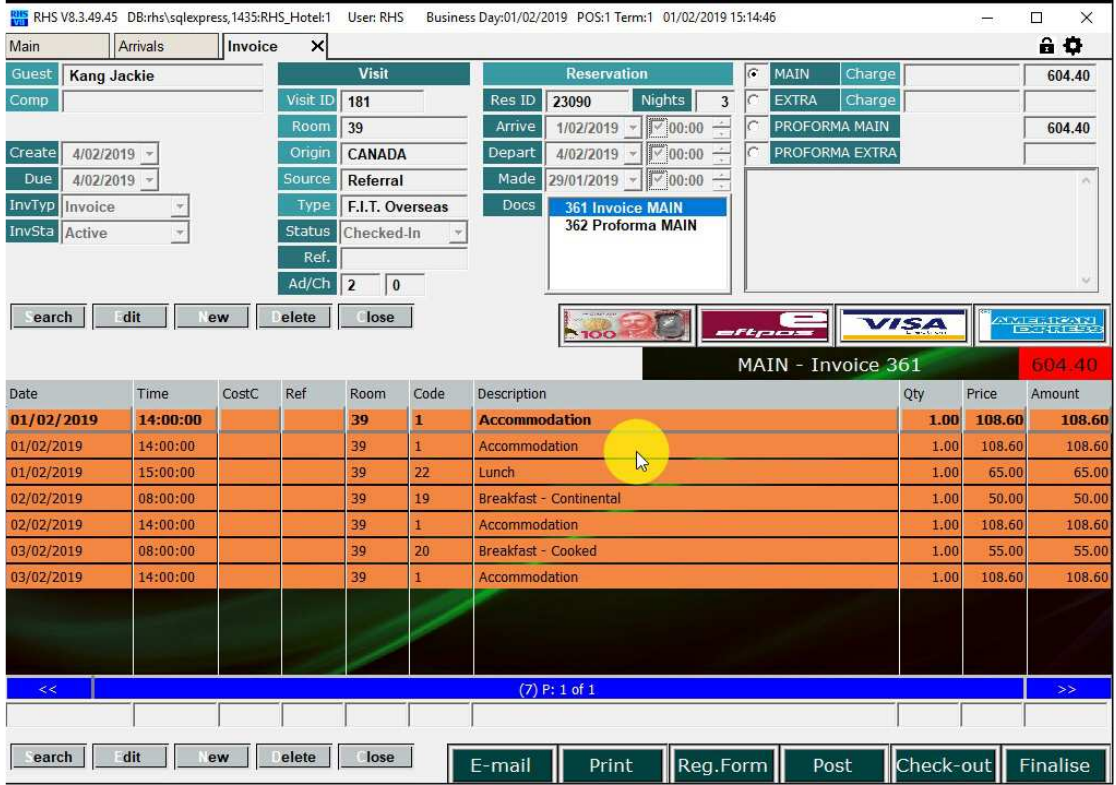

6.7. Select the payment method and click "OK". You can also change the amount if partial or split payment. Credit card fees are calculated automatically.

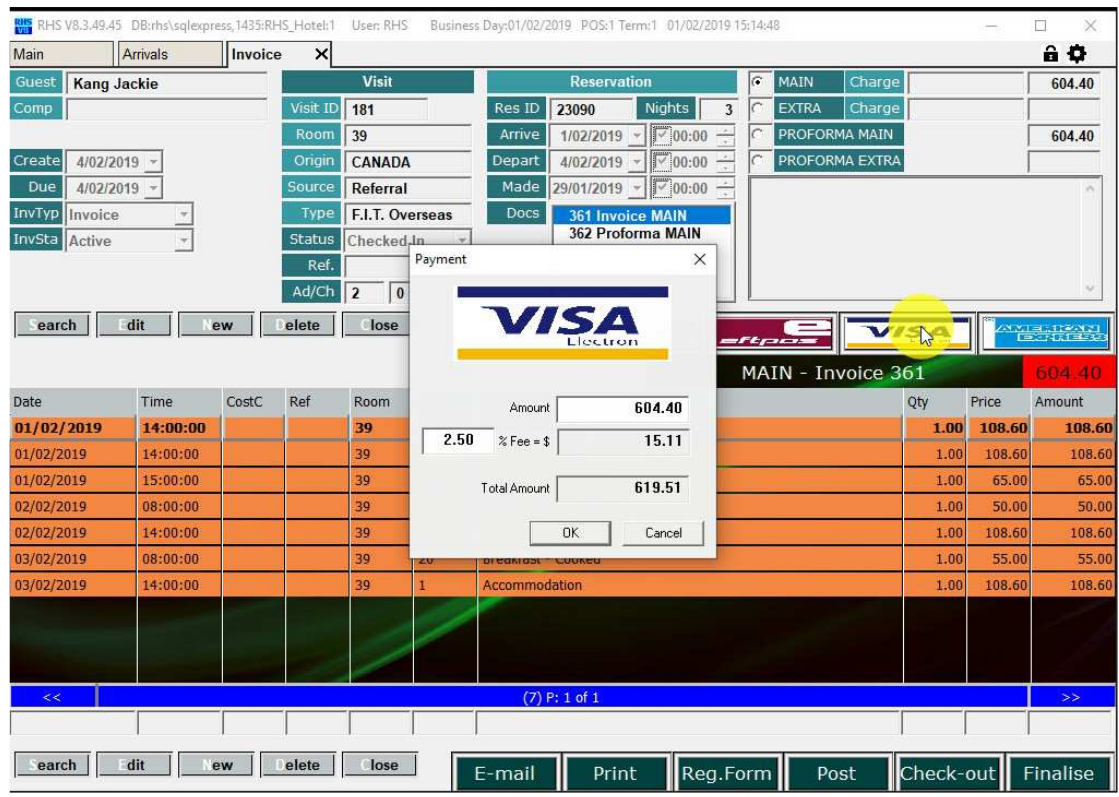

6.8.The payment and surcharges (if any) are posted automatically.

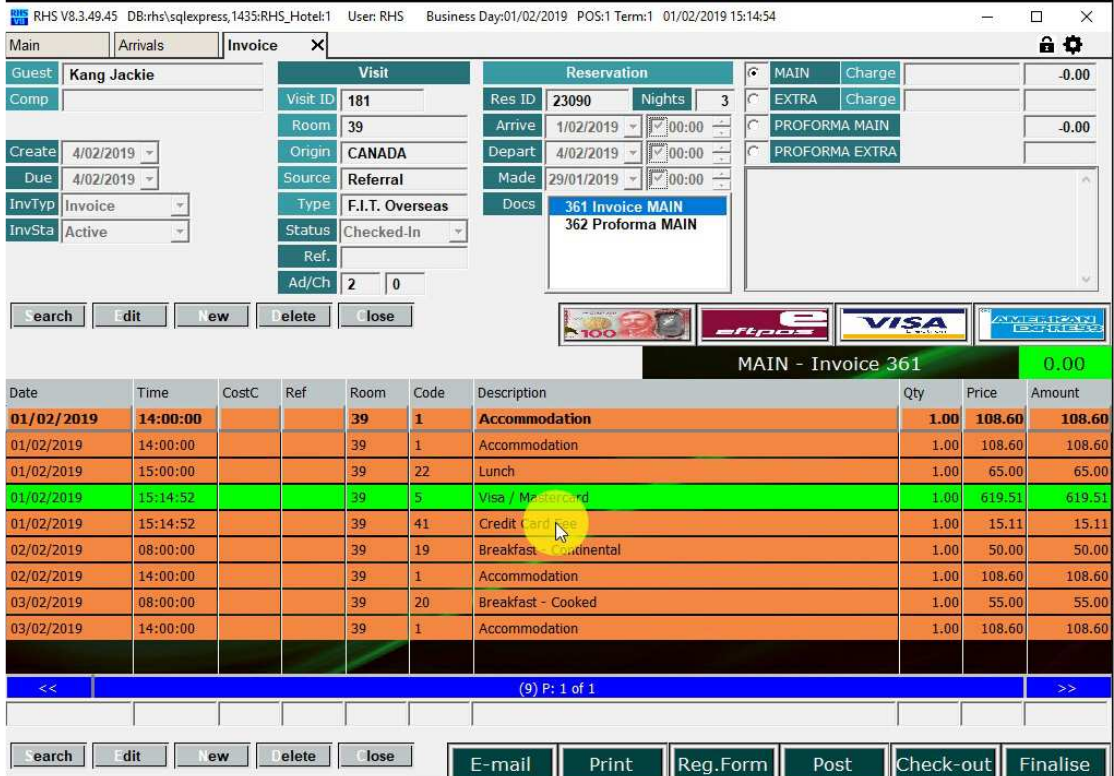

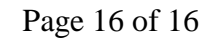